## **DESSIN 3 D ==> AUTODESK FUSION\_360 COURS 17-1 ==> TEXTE SUR SURFACE COURBE**

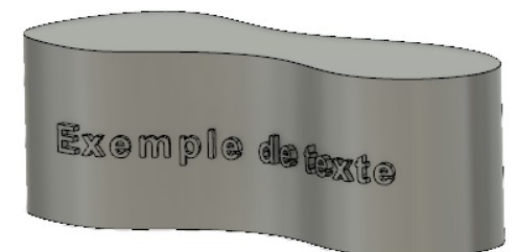

## 1) **Ouvrez** Fusion 360

- **Orientez** le plan de travail sur le plan HAUT
- 2) **Créez** une nouvelle esquisse Corps
	- **Sélectionnez** l'outil Spline en points de lissage
	- **Tracez** la courbe centrée sur l'axe **Y** ○ Les points extrêmes et centraux-sur les axes X et Y
	- Distance des points horizontaux =  $150$  mm
	- **Terminer** l'esquisse

## 3) **Faites** une Extrusion

- Direction = Symétrique
- Mesure = Toute la longueur
- Distance = 90 mm
- Opération = Nouveau corps
- 4) **Créez** un plan de décalage
	- **Sélectionnez** la fonction Construire / Plan de décalage
	- **Sélectionnez** le plan **XZ** ◦ Distance = 140 mm
	- **Entrée**
- 5) **Créez** une nouvelle esquisse Texte
	- **Sélectionnez** le plan créé
	- **Sélectionnez** Créez / texte
		- $\circ$  Type = Texte
		- Texte = Exemple de texte
		- Police = Arial
		- Police de caractère = Gras
		- $\circ$  Hauteur = 14 mm
		- Espacement des caractères = 30
		- Alignement = Centré et Milieu
	- **Centrez** manuellement le texte sur la pièce
	- **OK**

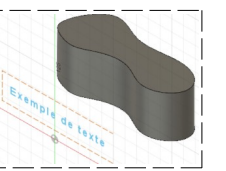

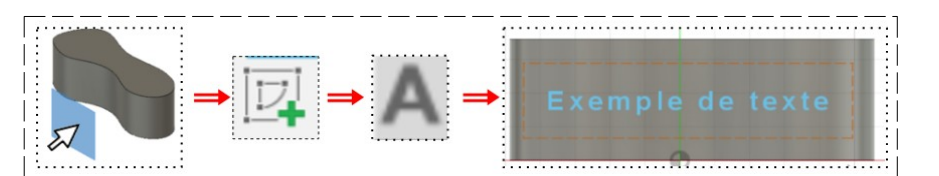

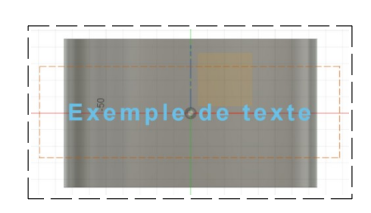

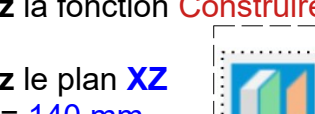

## **DESSIN 3 D ==> AUTODESK FUSION\_360 COURS 17-1 ==> TEXTE SUR SURFACE COURBE**

- **Terminer** l'esquisse
- 6) **Sélectionnez** la fonction Créer / Gravure en relief
	- **Sélectionnez** le texte
	- **Sélectionnez** la face du corps  $\circ$  Profondeur = 4 mm
	- **OK**

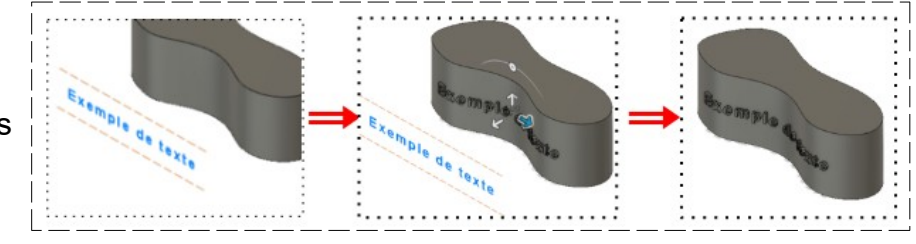

- 7) **Exportez** le fichier 17-1\_Texte sur surface courbe.f3d dans votre dossier Essais
- 8) **Fermez** Fusion 360 **sans l'enregistrer**